## **Chrome Remote Desktop**

Når remote desktop er installeret på både vært og klient, kan du lave forbindelse til en "fremmed" computer. Følg proceduren:

- 1. På værtsmaskinen startes Google Chrome og følgende url indtastes: *<https://remotedesktop.google.com/support/>*
- 2. Øverst i skærmen kan du vælge mellem **Fjernadgang** (forbindelse til en anden computer) eller **Fjernsupport** (adgang til denne computer). **Vælg Fjernsupport**
- 3. Herefter trykkes på **+ Generer kode**, som vist nedenfor:

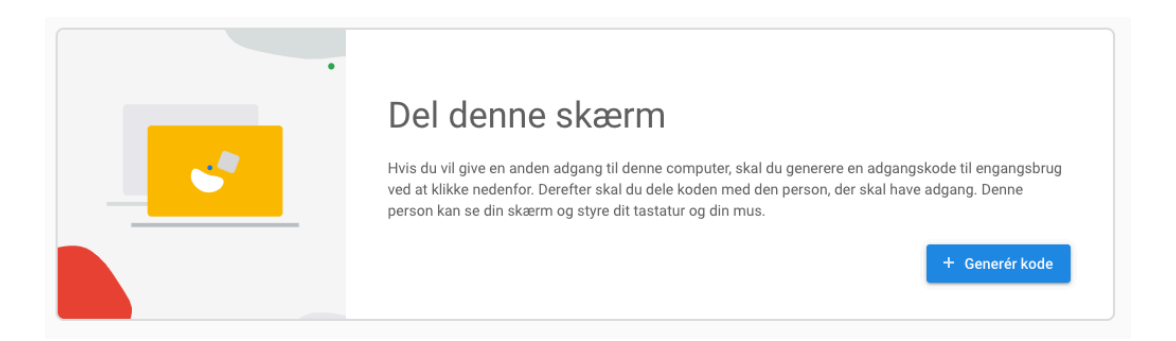

- 4. Herefter vises dette skærmbillede, og det er den nedenfor viste kode, som skal anvendes på klient-computeren. (Koden muterer fra gang til gang)
- 5. Når du har indtastet koden (uden mellemrum) på klient-computeren, skal der på

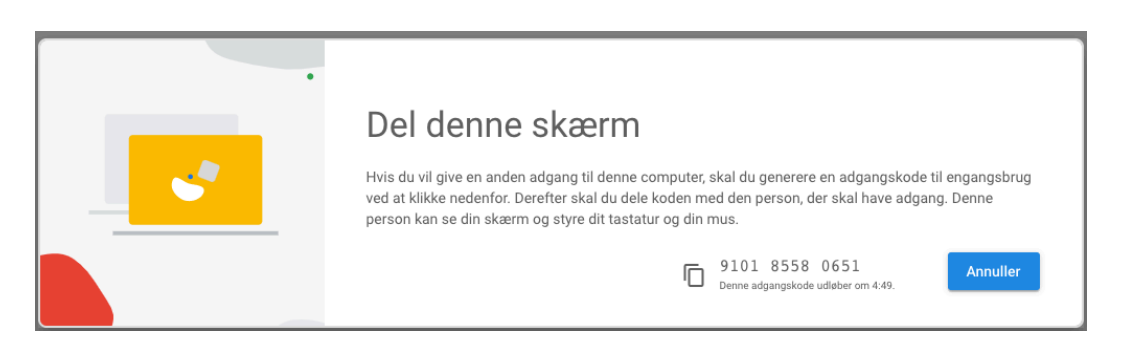

værtscomputeren gives tilladelse til deling ved at trykke på knappen **Del** 

6. Her efter er forbindelsen etableret og der er nu via Chrome browseren fuld adgang til værtsmaskinen. Chrome browseren fylder imidlertid hele skærmbilledet og du skal klikke på  knappen (se den røde pil i billedet nedenfor) for at fjerne Chrome browseren og se skrivebordet

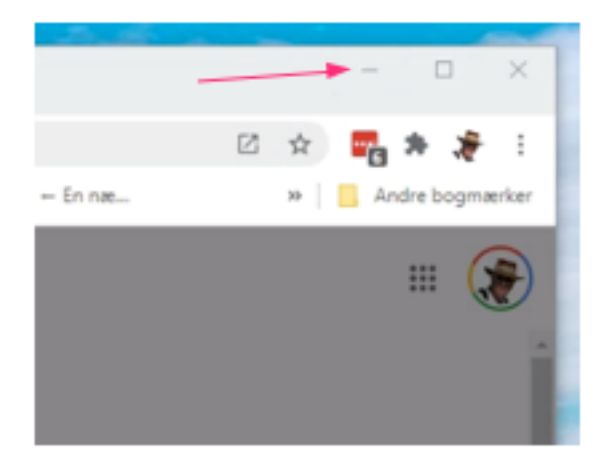